# XPS 10-tablet Brukerhåndbok

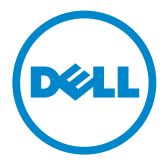

### Merknader, forsiktighetsmerknader og advarsler

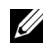

**MERK:** MERK angir viktig informasjon som hjelper deg å utnytte tableten bedre.

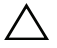

FORSIKTIG: FORSIKTIG angir fare for skade på maskinvare eller tap av data hvis instruksjonene ikke følges.

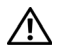

ADVARSEL: En ADVARSEL angir fare for skade på eiendom, personskade eller død.

\_\_\_\_\_\_\_\_\_\_\_\_\_\_\_\_\_\_\_\_

#### © 2012 Dell Inc.

Varemerker som brukes i denne teksten: Dell™ og DELL-logoen er varemerker som tilhører Dell Inc.; Adobe Acrobat® er et varemerke som tilhører Adobe Systems Incorporated, og som kan være registrert i visse jurisdiksjoner; Microsoft $^{\circledR}$ , Windows $^{\circledR}$ , Excel $^{\circledR}$ , Powerpoint $^{\circledR}$ og Internet Explorer® er enten varemerker eller registrerte varemerker som tilhører Microsoft Corporation i USA og/eller andre land; Bluetooth® er et registrert varemerke som eies av Bluetooth SIG, Inc. og brukes av Dell ifølge lisens.

Mai 2013 Rev. A01

#### Erklæring fra Federal Communications Commission (FCC)

#### Denne tablet-PC-en overholder del 15 av FCC-reglene. Bruk er underlagt to vilkår:

- 1) denne tablet-PC-en må ikke forårsake skadelig interferens, og
- 2) denne tablet-PC-en må godta mottatt interferens, også interferens som kan føre til uønsket drift av tablet-PC-en.

#### Regulerende erklæring fra Mexico COFETEL

[http://www.dell.com/downloads/global/corporate/environ/comply/Mexico\\_all\\_pdf.pdf](http://www.dell.com/downloads/global/corporate/environ/comply/Mexico_all_pdf.pdf)

# Innhold

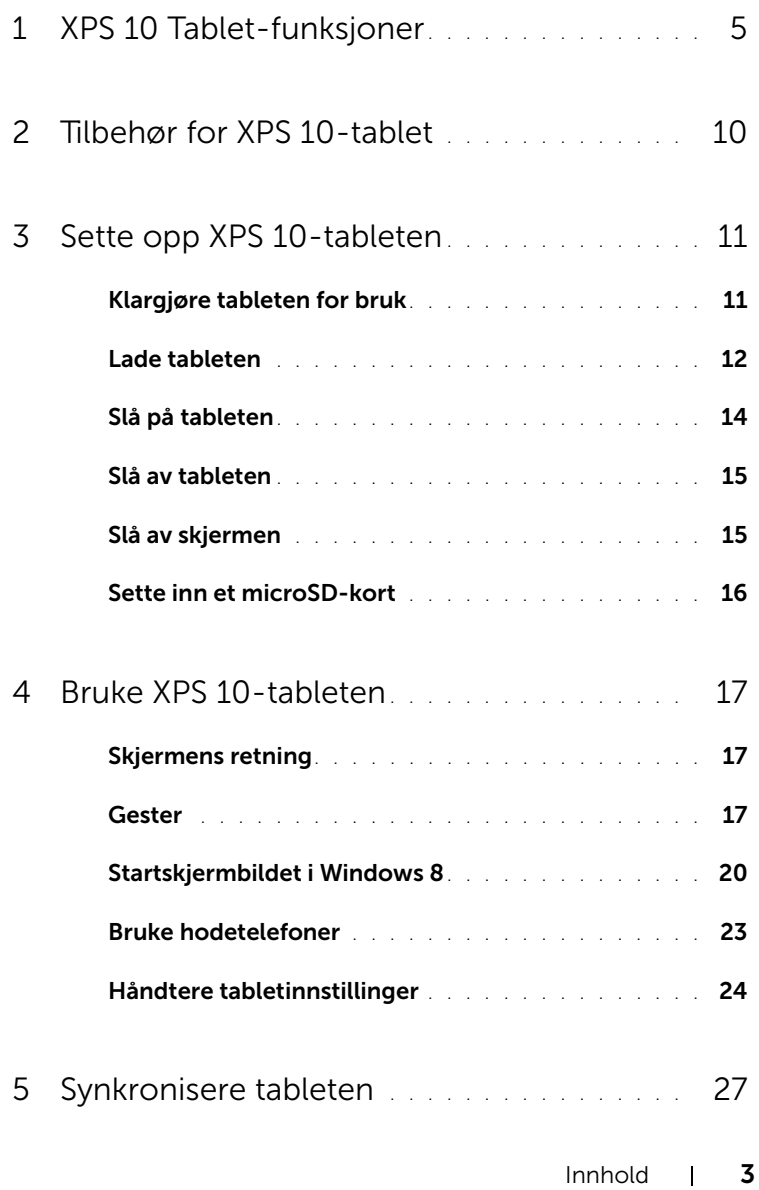

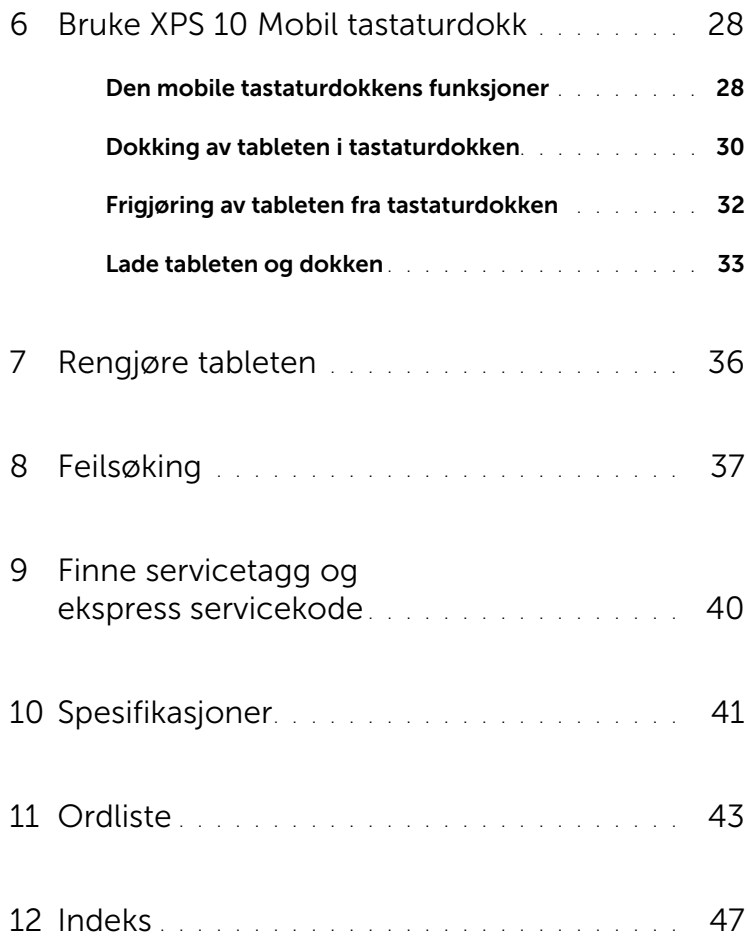

## <span id="page-4-2"></span><span id="page-4-1"></span><span id="page-4-0"></span>XPS 10 Tablet-funksjoner

Dette avsnittet inneholder informasjon om de tilgjengelige funksjonene på tableten din.

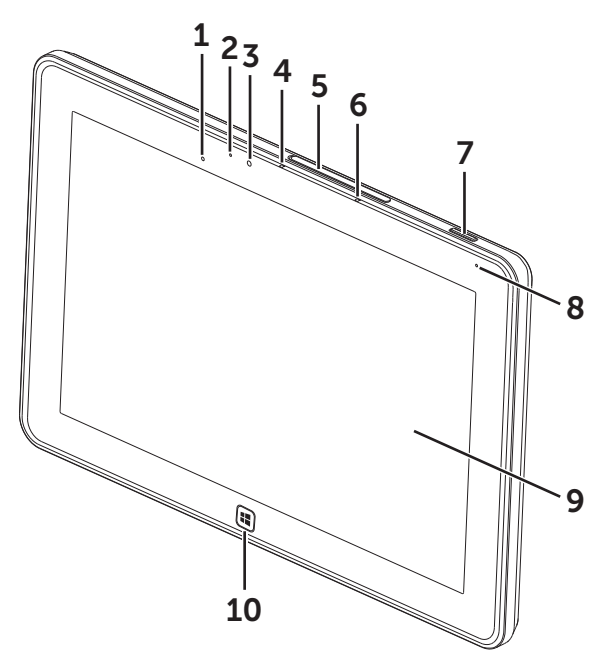

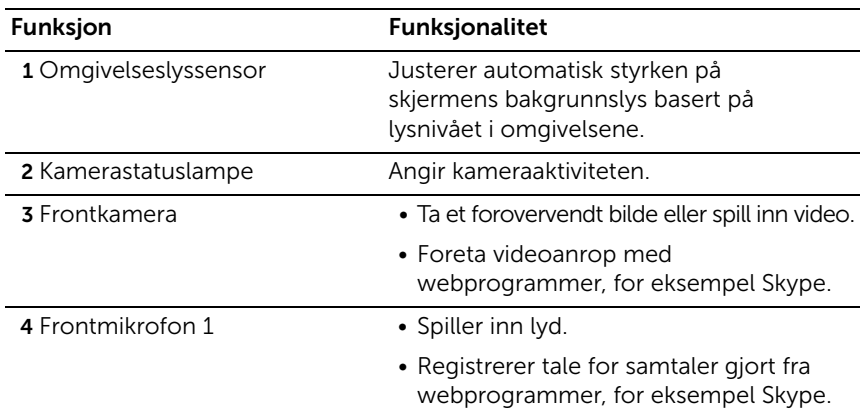

<span id="page-5-0"></span>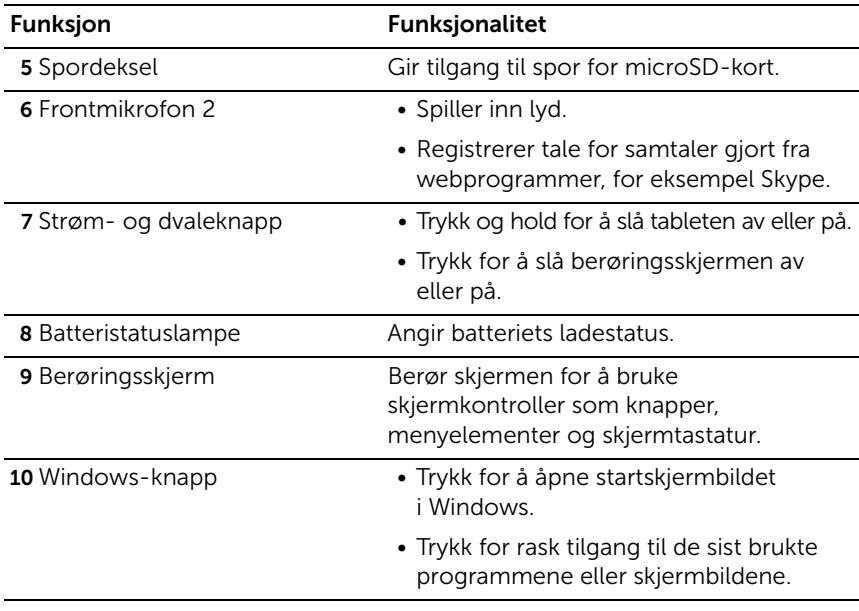

<span id="page-5-1"></span>MERK: Standardoppløsningen til frontkameraet er omtrent 0,9 MP (16:9). Hvis du endrer kameraoppløsningen, vil innstillingen huskes av Windows.

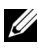

MERK: Frontkameraet støtter ikke zoom, ansiktssporing eller berøringsfokus.

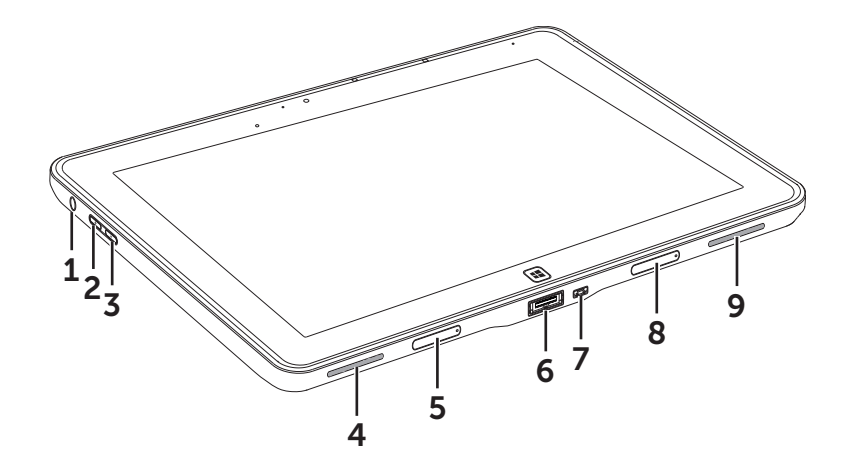

<span id="page-6-0"></span>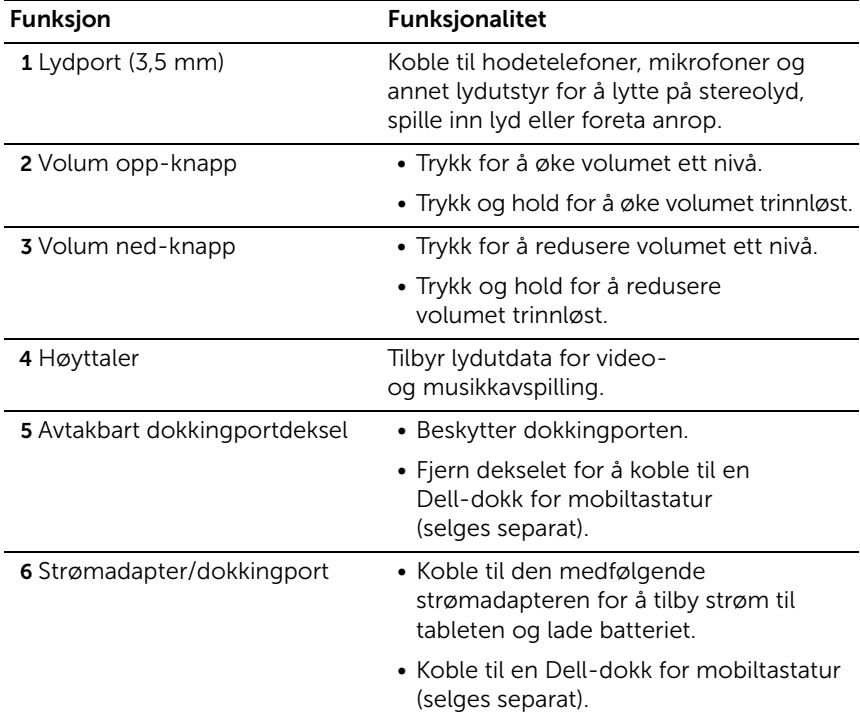

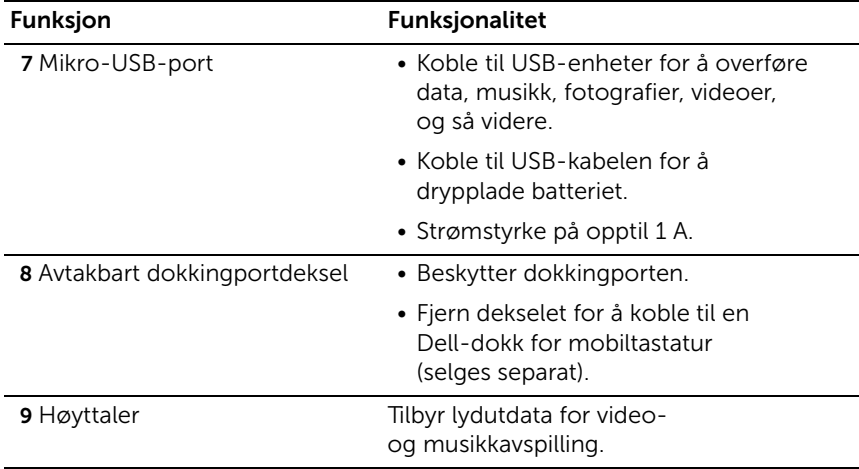

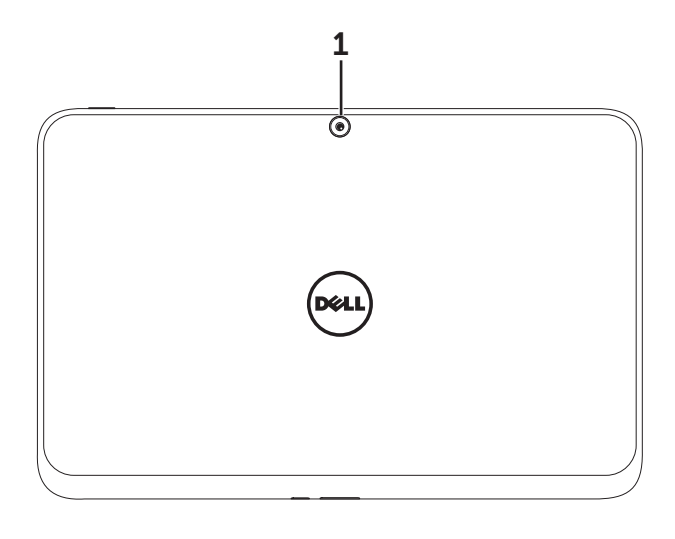

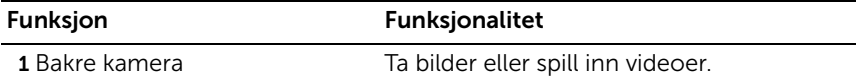

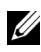

MERK: Standardoppløsningen til det bakre kameraet er omtrent 0,9 MP (16:9). Hvis du endrer kameraoppløsningen, vil innstillingen huskes av Windows.

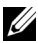

MERK: Det bakre kameraet støtter kontinuerlig autofokus, men støtter ikke zoom, ansiktssporing eller berøringsfokus. Autofokus kan deaktiveres som standard, men kan være aktivert i kamerainnstillingene.

## <span id="page-9-0"></span>Tilbehør for XPS 10-tablet

Pakken med XPS 10-tableten inneholder følgende tilbehør:

30 W AC-strømadapter og-strømkabel: Sørger for strøm til tableten og lader batteriet.

<span id="page-9-4"></span><span id="page-9-3"></span>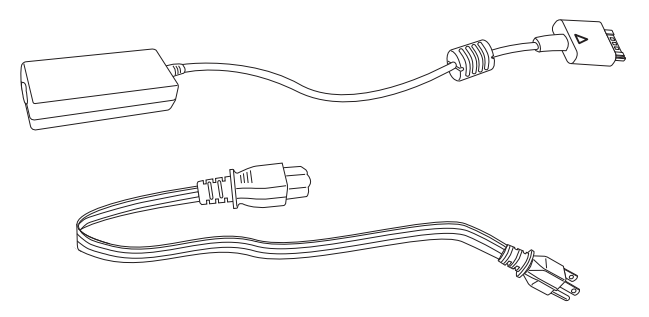

<span id="page-9-1"></span>Konverteringskabel for mikro-USB til standard USB: Sørger for

tilkobling mellom tableten og USB-enhetene.

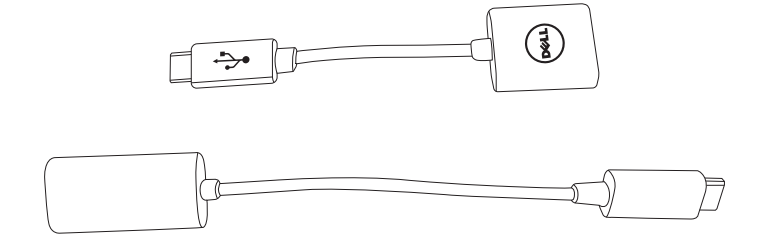

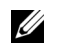

MERK: Denne konverteringskabelen er ikke kompatibel med USB-enheter som harddisker eller CD-ROM-plater. Disse krever mer strøm.

<span id="page-9-2"></span>Mini-HDMI- til HDMI-kabel: Sørger for tilkobling mellom tableten og enheter som støtter lyd/video-signaler i HDMI-format.

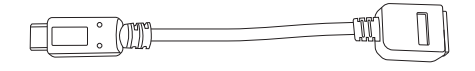

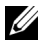

MERK: Mini-HDMI- til HDMI-kabelen leveres med XPS 10 mobil tastaturdokk (selges separat).

# <span id="page-10-2"></span><span id="page-10-0"></span>Sette opp XPS 10-tableten

Dette avsnittet inneholder informasjon om hvordan du setter opp XPS 10-tableten for første gangs bruk.

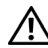

ADVARSEL: Før du starter noen av prosedyrene i dette avsnittet, må du lese sikkerhetsinformasjonen som fulgte med tableten. Du finner informasjon om beste praksis under [www.dell.com/regulatory\\_compliance](www.dell.com/regulatory_compliance).

## <span id="page-10-1"></span>Klargjøre tableten for bruk

### Koble til nettstrømadapteren og strømkabelen

1 Koble den medfølgende strømkabelen til den medfølgende strømadapteren.

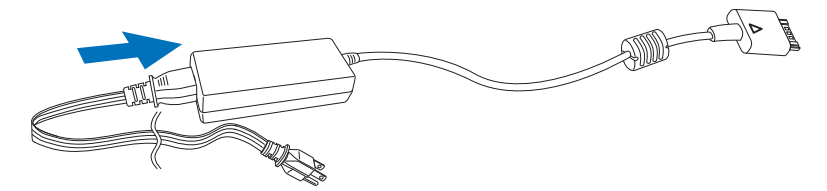

## <span id="page-11-1"></span><span id="page-11-0"></span>Lade tableten

FORSIKTIG: Lad batteriet i omgivelsestemperatur fra 0 °C til 35 °C.

FORSIKTIG: Bruk bare den medfølgende strømadapteren og strømkabelen til å lade tableten. Bruk av uautoriserte strømadaptere eller strømkabler kan føre til alvorlig skade på tableten.

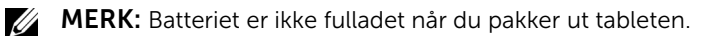

1 Koble strømadapteren til den 40-pinners strømadapterporten på tableten.

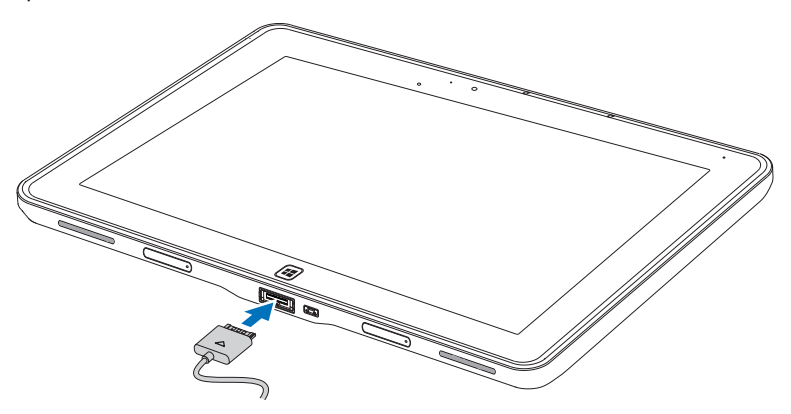

2 Koble strømadapteren til en stikkontakt, og lad tableten inntil batteriet er fulladet.

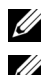

MERK: Tabletbatteriet trenger omtrent 4 timer på å bli fulladet.

MERK: Du kan også drypplade tableten via USB-tilkobling. Batteriet krever opptil 24 timer på å bli fulladet, avhengig av strømeffekten til USB-porten.

<span id="page-12-1"></span>Du kan kontrollere tabletbatteriets ladestatus fra:

<span id="page-12-0"></span>• Batteriladelampen på forsiden av tableten:

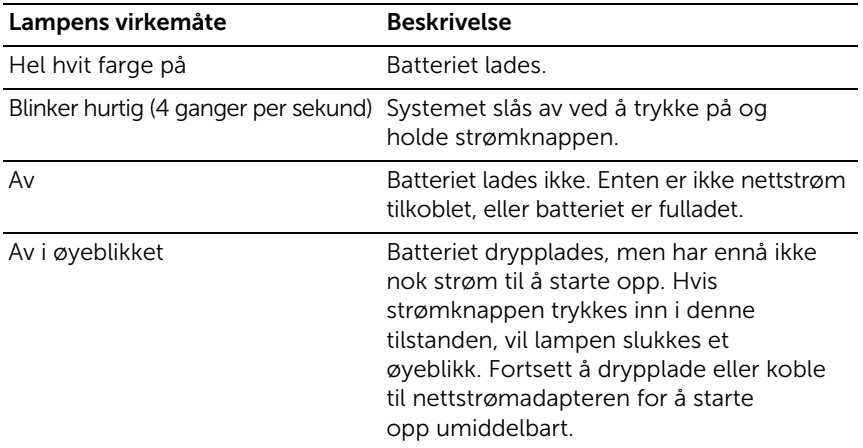

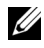

 $\mathbb Z$  MERK: Du kan undersøke nøyaktig batteriladenivå ved å starte opp operativsystemet.

#### • Batteriikonet vises på skjermen:

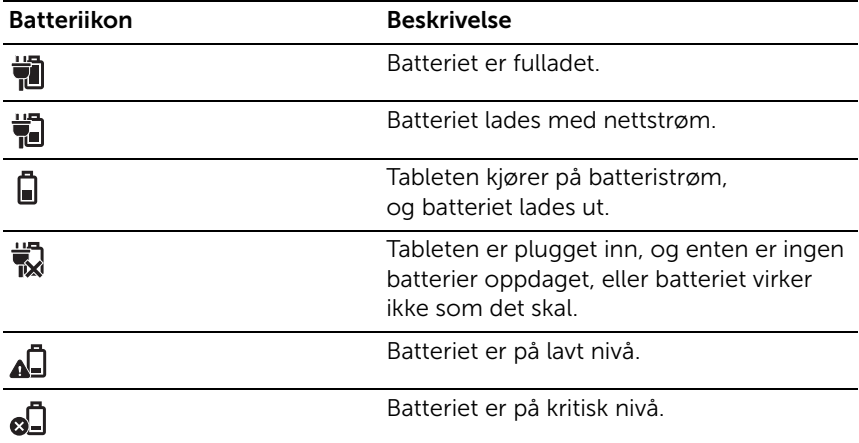

## <span id="page-13-1"></span><span id="page-13-0"></span>Slå på tableten

- MERK: Bruk denne tableten ved en omgivelsestemperatur mellom 0 °C U og 35 °C.
	- 1 Trykk på og hold strøm- og dvaleknappen  $\circled{0}$  i 2 sekunder for å slå på tableten.
	- 2 Hvis låseskjermen vises, sveiper du fingeren fra bunnen av skjermbildet for å bytte til påloggingsskjermen, og angir passordet for å logge på Windows.

<span id="page-13-3"></span><span id="page-13-2"></span>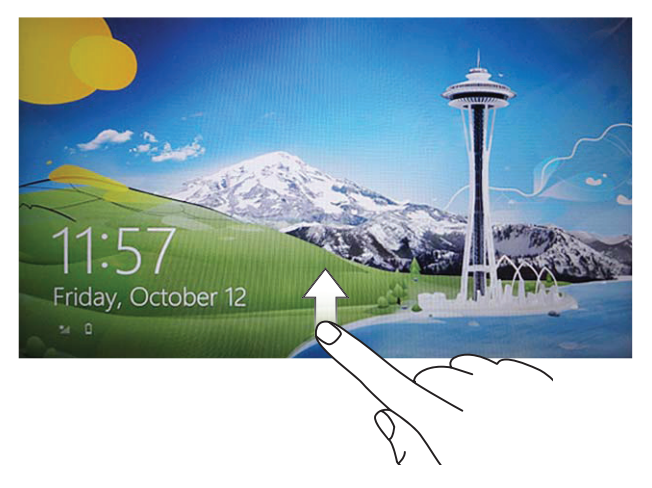

Tableten er klar til bruk når startskjermbildet i Windows vises.

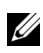

MERK: Hvis påloggingsskjermbildet ikke er aktivert i Windows 8, blir du ført direkte fra låseskjermen til startskjermbildet.

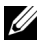

MERK: Låseskjermen vises bare når du vender tilbake fra en dvaletilstand.

## <span id="page-14-2"></span><span id="page-14-0"></span>Slå av tableten

• Bruke strømknappen:

Trykk og hold strøm- og dvaleknappen  $\circledcirc$  i minst 4 sekunder for å slå av tableten.

- Bruke perler:
	- 1 Sveip fra høyre kant av skjermen for å få tilgang til perler.
	- 2 Berør Innstillinger  $\bigcup^{\bullet} \rightarrow$  Strøm (<sup>I</sup>)  $\rightarrow$  Avslutt for å slå av tableten.

## <span id="page-14-3"></span><span id="page-14-1"></span>Slå av skjermen

• Bruke strømknappen:

Trykk på strøm- og dvaleknappen (0) for å slå av skjermen.

- Bruke perler:
	- 1 Sveip fra høyre kant av skjermen for å få tilgang til perler.
	- 2 Berør Innstillinger  $\bigcup^{d} \rightarrow$  Strøm ( $^{(1)}$ )  $\rightarrow$  Dvale for å slå av skjermen.

**MERK:** Hvis tableten er i dvaletilstand (tableten er på, men skjermen

er av), trykker du på strøm- og dvaleknappen  $\circled{0}$  eller

Windows-knappen  $\blacksquare$  en gang for å slå på skjermen.

### <span id="page-15-1"></span><span id="page-15-0"></span>Sette inn et microSD-kort

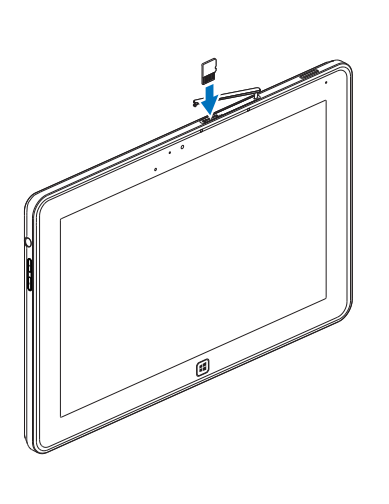

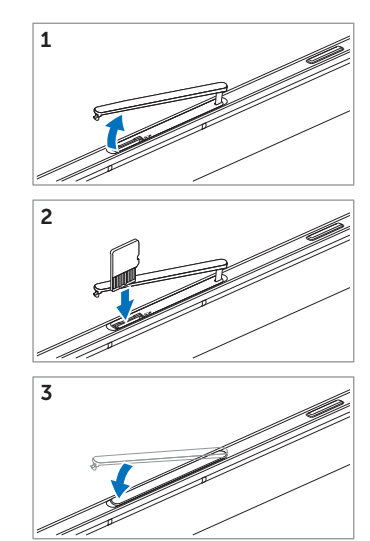

- 1 Åpne spordekselet.
- 2 Følg illustrasjonen for å sette inn microSD-kortet i sporet for microSD-kortet.
- 3 Lukk spordekselet.

Hvis du vil ha mer informasjon om hvordan du fjerner microSD-kortet, se [Fjern microSD-kortet.](#page-23-1)

# <span id="page-16-0"></span>Bruke XPS 10-tableten

## <span id="page-16-3"></span><span id="page-16-1"></span>Skjermens retning

For en optimal visningsopplevelse endres skjermretningen automatisk til stående eller liggende format avhengig av hvordan du holder tableten.

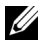

MERK: Noen programmer støtter kanskje ikke automatisk skjermrotasjon til stående eller liggende format.

#### Hvordan låse skjermretningen

- 1 Sveip fra høyre kant av skjermen for å få tilgang til perler.
- 2 Berør Innstillinger  $\overleftrightarrow{\mathbf{Q}}$   $\rightarrow$  Skjerm  $\blacksquare$ .
- **3** Berør  $\Box$ <sub>1</sub>-bryteren for å låse skjermretningen, eller berør  $\Box$ <sub>a</sub>-bryteren for å låse opp skjermretningen.

### <span id="page-16-2"></span>Gester

Tableten har en multiberøringsskjerm. Du kan berøre skjermen for å betjene tableten.

<span id="page-16-4"></span>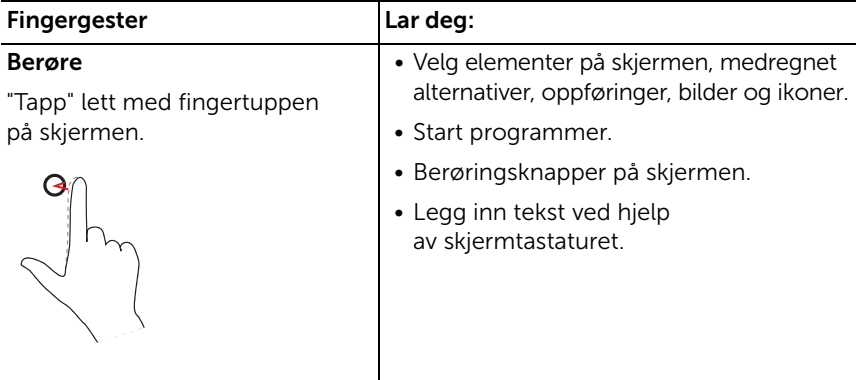

<span id="page-17-2"></span><span id="page-17-1"></span><span id="page-17-0"></span>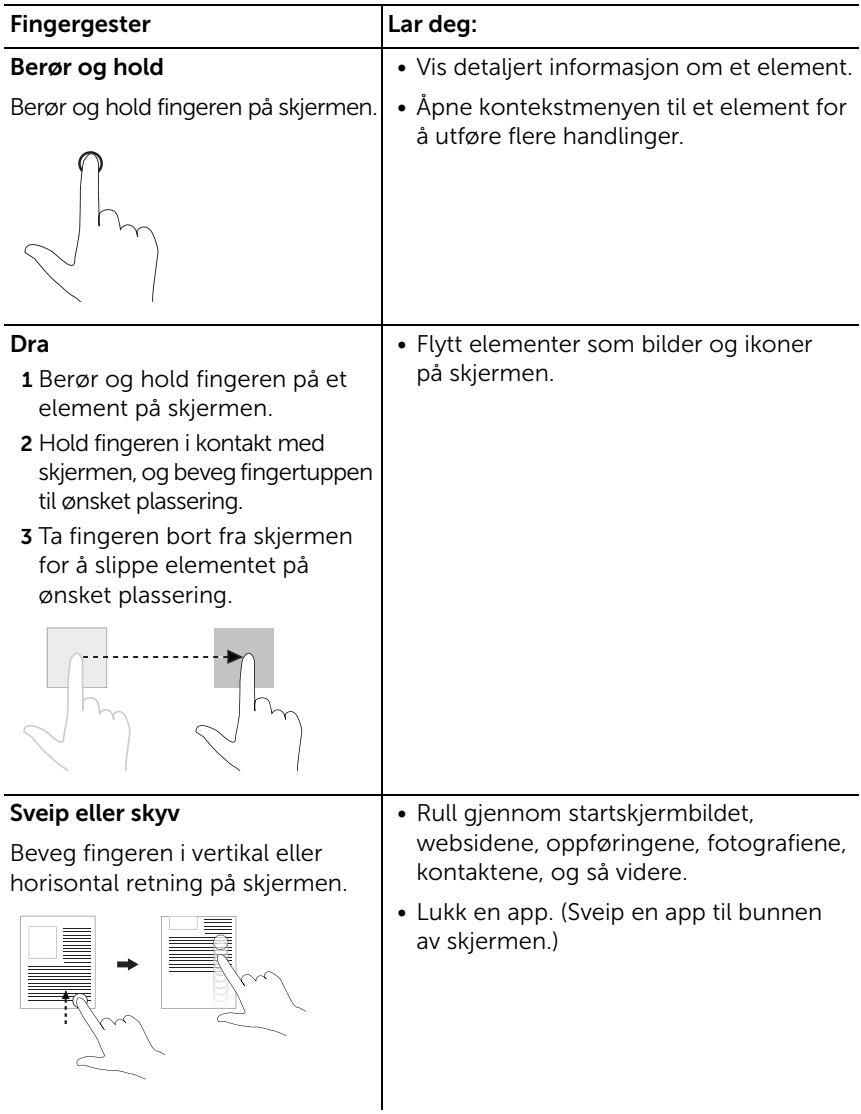

<span id="page-18-2"></span><span id="page-18-1"></span><span id="page-18-0"></span>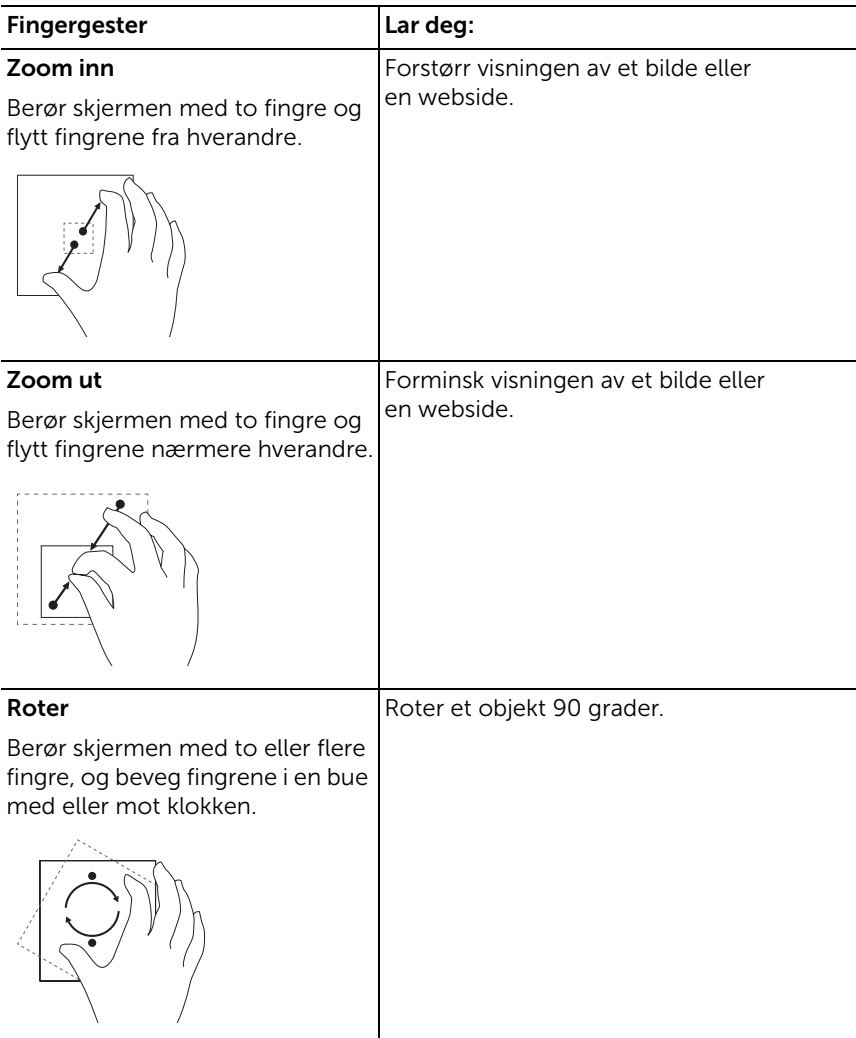

## <span id="page-19-1"></span><span id="page-19-0"></span>Startskjermbildet i Windows 8

Startskjermbildet i Windows 8 viser en liste over standard og egendefinerte live-fliser, som fungerer som snarveier til kontrollpanelet, Windows Utforsker, Vær-appen, RSS, Windows Butikk, Internet Explorer og andre installerte programmer.

Live-fliser på startskjermbildet endres og oppdateres i sanntid slik at du kan få sanntidsoppdateringer om nyheter eller sport, undersøke hva vennene dine holder på med, og se den siste værmeldingen.

Det flisbaserte brukergrensesnittet gir deg direkte tilgang til de sist brukte programmene dine, e-post, fotografier, musikk, videoer, kontakter, Facebook- og Twitter-oppdateringer og ofte besøkte webområder. Du kan feste ofte brukte programmer som live-fliser for å tilpasse startskjermbildet.

Du kan også personalisere startskjermbildet ved å bruke favorittbildet ditt som bakgrunn.

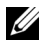

 $\mathbb Z$  MERK: Live-fliser kan legges til eller fjernes ved hjelp av alternativene Fest  $\circledast$  eller Løsne  $\circledast$ .

### Hvordan du får tilgang til startskjermbildet

Følg en av disse metodene for å få tilgang til startskjermbildet:

- Trykk på **Windows**-knappen  $[\blacksquare]$ .
- Sveip fra høyre kant av skjermen for å vise perlene, og berør deretter Start-ikonet ...

### Bli kjent med Windows 8

Du kan berøre Dells komme i gang-flis på startskjermbildet for å utforske Windows 8.

<span id="page-20-0"></span>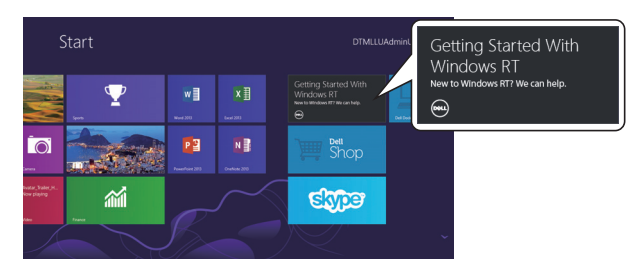

### <span id="page-20-2"></span>Sveip til venstre

Når du sveiper inn fra høyre kant av skjermen, vises perler. Perler gir deg tilgang til systemkommandoer, for eksempel Start, Søk, Del, Enheter og Innstillinger.

Hvis tableten kjører et program eller utfører handlinger, trykker du på Start-ikonet  $\blacksquare$  for å gå tilbake til startskjermbildet. Hvis du er på startskjermbildet, kan du trykke på Start-ikonet  $\blacksquare$  for å gå til det sist brukte programmet eller sist viste skjermbildet.

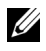

MERK: Funksjonaliteten til Start-ikonet er den samme som

 $Windows - knappen$ **.** 

### <span id="page-20-1"></span>Sveip til høyre

- Sveip raskt inn fra venstre kant av skjermen for å bytte mellom programmene som kjører i øyeblikket.
- Å sveipe sakte fra venstre til høyre kant av skjermen viser miniatyrer av åpne apper.
- Sveiping inn og ut fra venstre kant av skjermen åpner en liste over de sist brukte programmene.

### <span id="page-21-0"></span>Sveip opp/ned

- Sveiping inn fra nederste eller øverste kant viser ikonet Alle apper  $\left(\bar{z}\right)$ . Berør Alle apper for å vise en alfabetisk liste over alle applikasjoner som er installert på tableten din.
- Sveiping inn fra topp til bunn av en app dokker eller lukker applikasjonen.

Hvis du vil ha mer informasjon om bruk av startskjermbildet i Windows 8, se http://windows.microsoft.com/en-US/windows-8/get-started.

## <span id="page-22-0"></span>Bruke hodetelefoner

Du kan bruke 3,5 mm hodetelefoner til å lytte på musikk og lyder, registrere lyd eller foreta anrop.

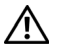

#### ADVARSEL: Å lytte på høy musikk i en lengre tidsperiode kan føre til hørseltap.

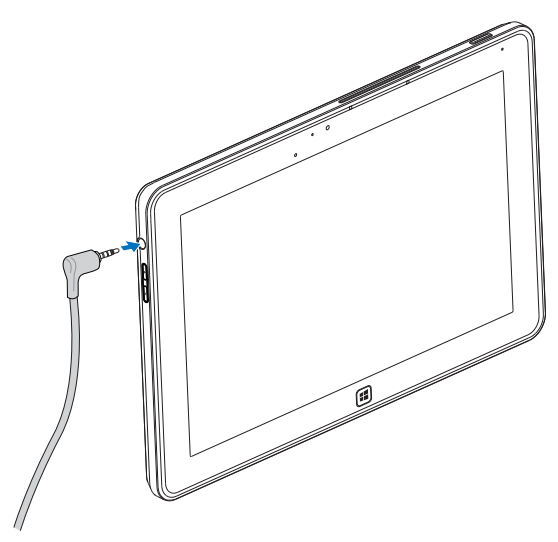

- 1 Koble hodetelefoner til lydporten (3,5 mm) på tableten.
- 2 Sett inn hodetelefonen i ørene, og juster lydnivået til et komfortabelt nivå.

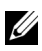

 $\mathbb Z$  MERK: Når du kobler en lydenhet til den 3,5 mm lydporten, slås lyden på de integrerte høyttalerne av automatisk.

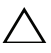

FORSIKTIG: For å forhindre skade på hodetelefonene når du kobler dem fra tableten, trekker du i selve kontakten og ikke kabelen.

## <span id="page-23-0"></span>Håndtere tabletinnstillinger

### <span id="page-23-1"></span>Fjern microSD-kortet

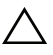

FORSIKTIG: Hvis du fjerner microSD-kortet under overføring av data, kan det føre til datatap eller programfeil. Sørg for at tableten er ferdig med alle lagringsoperasjoner til microSD-kortet.

1 Gå inn i skrivebordsmodus. Berør Trygg fjerning av maskinvare i varslingsområdet i nederste høyre hjørne av skjermen.

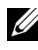

**MERK:** Hvis du ikke ser **Trygg fjerning av maskinvare**  $\sqrt[n]{\ }$ , berører du Vis skjulte ikoner for å vise alle ikoner i varslingsområdet.

- 2 Berør Løs ut SD-minnekort. Det vises en melding som bekrefter at microSD-kortet trygt kan fjernes. Hvis en advarselsmelding vises for å angi at microSD-kortet ikke kan fjernes, må du sørge for at alle dataoverføringer til og fra microSD-kortet er fullført.
- 3 Åpne spordekselet.
- 4 Trykk på det innsatte microSD-kortet for å frigjøre det.
- 5 Skyv ut kortet når det er løsnet fra microSD-kortsporet.

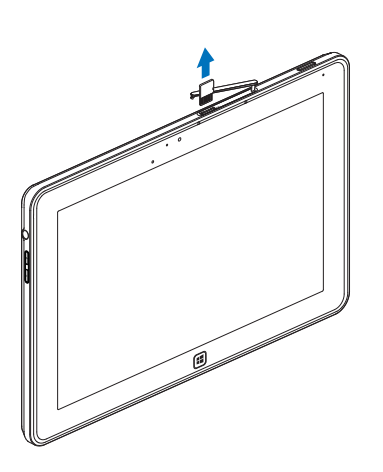

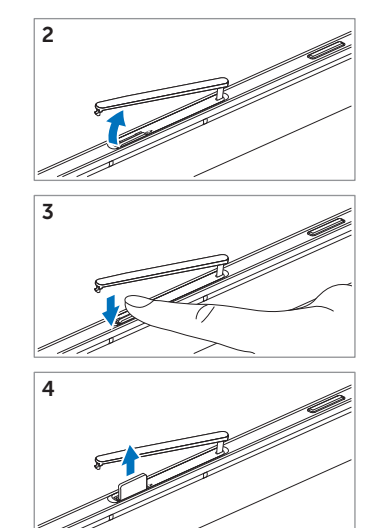

### <span id="page-24-0"></span>Wi-Fi-innstilling

- Slå Wi-Fi av/på:
	- 1 Sveip fra høyre kant av skiermen for å få tilgang til perler.
	- 2 Berør Innstillinger  $\bullet$   $\bullet$  Endre PC-innstillinger $\rightarrow$  Trådløst.
	- 3 Sveip Wi-Fi-ikonet til venstre eller høyre for å slå Wi-Fi av eller på.
- Koble til et nettverk:
	- 1 Sveip fra høyre kant av skjermen for å få tilgang til perler.
	- 2 Berør Innstillinger  $\overleftrightarrow{\mathbf{C}} \rightarrow$  Tilgjengelig  $\overleftrightarrow{\mathbf{u}}$ ll $\rightarrow$  Velge et tilgjengelig nettverk→ Koble til.

### <span id="page-24-1"></span>Oppdater tableten

Oppdatering av tableten vil gjenopprette systemet til opprinnelige fabrikkinnstillinger uten å slette dine personlige filer, installerte applikasjoner fra Windows Butikk eller personaliseringsinnstillinger.

- 1 Sveip fra høyre kant av skjermen for å få tilgang til perler.
- 2 Berør Innstillinger  $\bullet$   $\bullet$  Endre PC-innstillinger $\rightarrow$  Generelt $\rightarrow$ Oppdater PC-en uten å påvirke filene dine.
- 3 Berør Kom i gang.
- 4 Berør Neste etter at du har lest advarselen.
- **MERK:** Tredjeparts programmer vil fjernes.

### <span id="page-25-0"></span>Tilbakestill tableten

Tilbakestilling av tableten setter systemet tilbake til de opprinnelige fabrikkinnstillingene.

- 1 Sveip fra høyre kant av skjermen for å få tilgang til perler.
- 2 Berør Innstillinger  $\mathbf{C} \rightarrow \mathsf{End}$ re PC-innstillinger $\rightarrow$  Generelt $\rightarrow$ Tilbakestill PC-en og start på nytt.
- 3 Berør Kom i gang.
- 4 Berør Neste etter at du har lest advarselen.

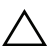

FORSIKTIG: Tilbakestilling av tableten sletter alle data fra tableten, medregnet kontokonfigurasjon, musikk, bilder, filer og så videre. Sørg for å sikkerhetskopiere alle nødvendige data før du fortsetter.

### <span id="page-25-1"></span>Gjenopprett tableten

Hvis tableten ikke starter opp i Windows 8 RT, må du kanskje utføre gjenopprettingsprosedyrer.

- 1 Slå av tableten. Hvis du vil ha mer informasjon om hvordan du slår av tableten, se [Slå av tableten](#page-14-2).
- 2 Trykk på og hold volum opp-knappen og trykk på strøm- og **dvaleknappen**  $\circled{0}$  for å slå på tableten.
- **3** Slipp volum opp-knappen når "Forsøk på oppstart fra Windows Recovery..." vises øverst til venstre på skjermen.
- 4 Følg skjerminstruksjonene for å oppdatere eller tilbakestille tableten.

# <span id="page-26-1"></span><span id="page-26-0"></span>Synkronisere tableten

### Bruk Microsoft-kontoen

Hvis datamaskinen din har Microsoft Windows 8 installert, kan du synkronisere brukerinnstillingene på tableten med datamaskinen ved hjelp av en Microsoft-konto. Når du logger deg på Microsoft-kontoen på tableten, kan du automatisk synkronisere innstillingene dine, medregnet nettleserhistorikk, applikasjonsinnstillinger, personlige filer osv. med andre Windows 8-PC-er og -tableter.

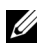

**MERK:** Du trenger en trådløs tilkobling for både datamaskinen og tableten.

- 1 Gå til Perler og klikk på Innstillinger  $\bullet$  → PC-innstillinger $\rightarrow$ Brukere→ Bytt til en Microsoft-konto for å bytte datamaskinens lokale konto til Microsoft-kontoen din.
- 2 Et nytt alternativ vil legges til i PC-innstillinger, kalt Synkroniser innstillingene dine.
- 3 Klikk på Innstillinger  $\bullet$  → PC-innstillinger $\rightarrow$ Flere PC-innstillinger→ Synkroniser innstillingene dine for å vise alle slags brytere for synkronisering av data og innstillinger.

### Kopier musikk, fotografier og videoer

- 1 Koble tableten til en USB-lagringsenhet ved hjelp av den medfølgende konverteringskabelen for mikro-USB til standard USB, og kopier deretter filene til eller fra USB-lagringsenheten.
- 2 Etter at kopieringen er fullført, bruker du veiviseren Trygg fjerning av maskinvare til å fjerne USB-lagringsenheten fra datamaskinen.

# <span id="page-27-0"></span>Bruke XPS 10 Mobil tastaturdokk

### <span id="page-27-2"></span><span id="page-27-1"></span>Den mobile tastaturdokkens funksjoner

Dette avsnittet tilbyr informasjon om de tilgjengelige funksjonene på tastaturdokken.

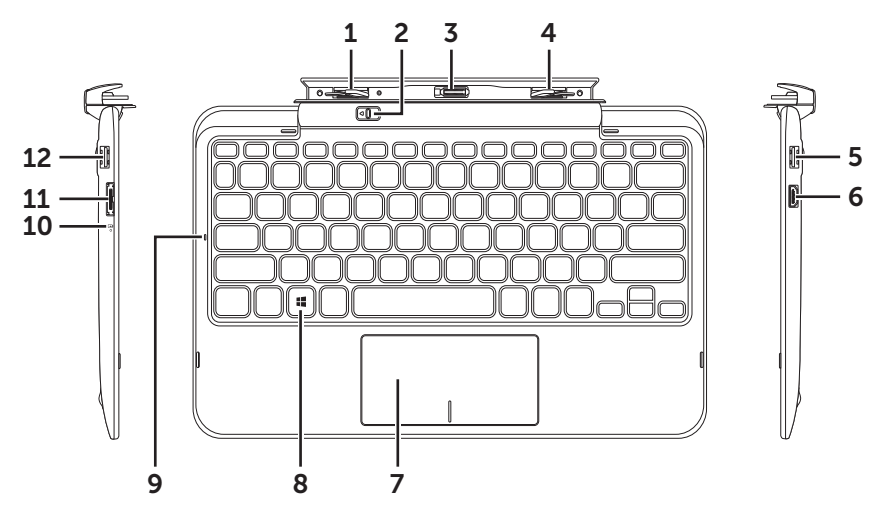

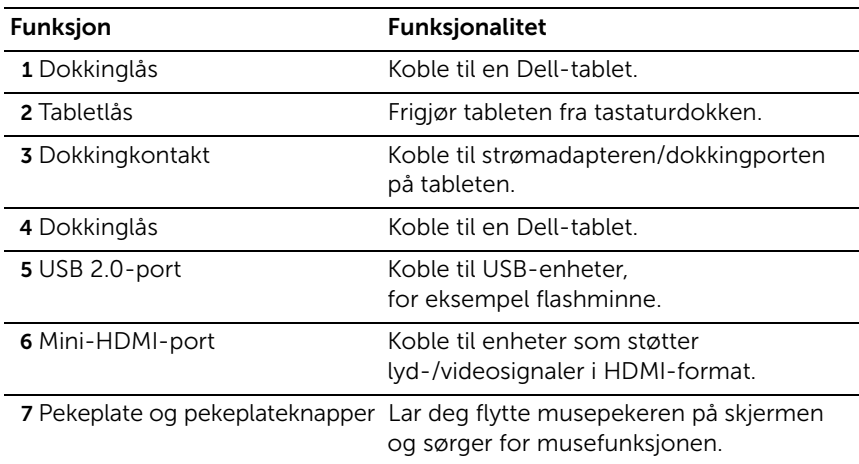

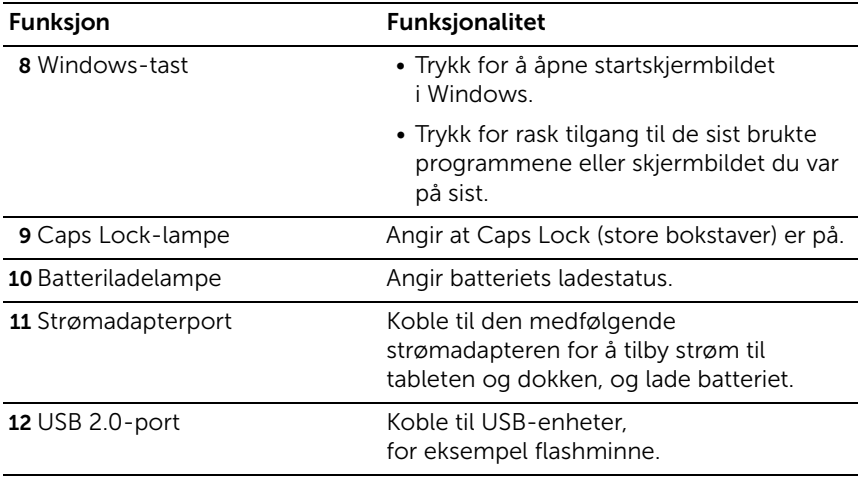

MERK: Tastaturdokken selges separat og følger ikke med tableten.

Regulatorisk modell: K05M

### <span id="page-29-1"></span><span id="page-29-0"></span>Dokking av tableten i tastaturdokken

1 Fjern de to dokkingportdekslene fra tableten.

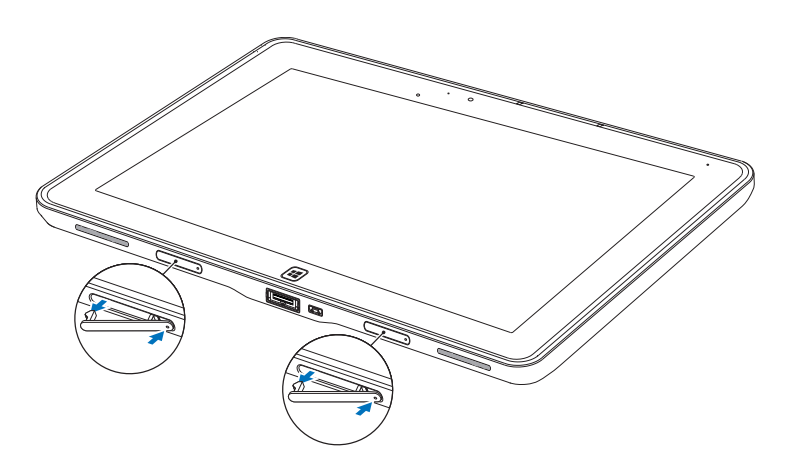

2 Juster strømadapteren/dokkingporten på tableten med den 40-pinners dokkingkontakten i tastaturdokken. Eller du kan midtstille Windows-knappen i forhold til den lakkerte streken foran på hengselholderen.

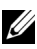

MERK: Hengselholderen kan roteres manuelt til en bedre posisjon for enkel dokking.

3 Skyv tableten nedover inntil tableten klikker på plass. Når tableten er riktig tilkoblet, vil tabletlåsen i dokken flyttes til *låst* posisjon.

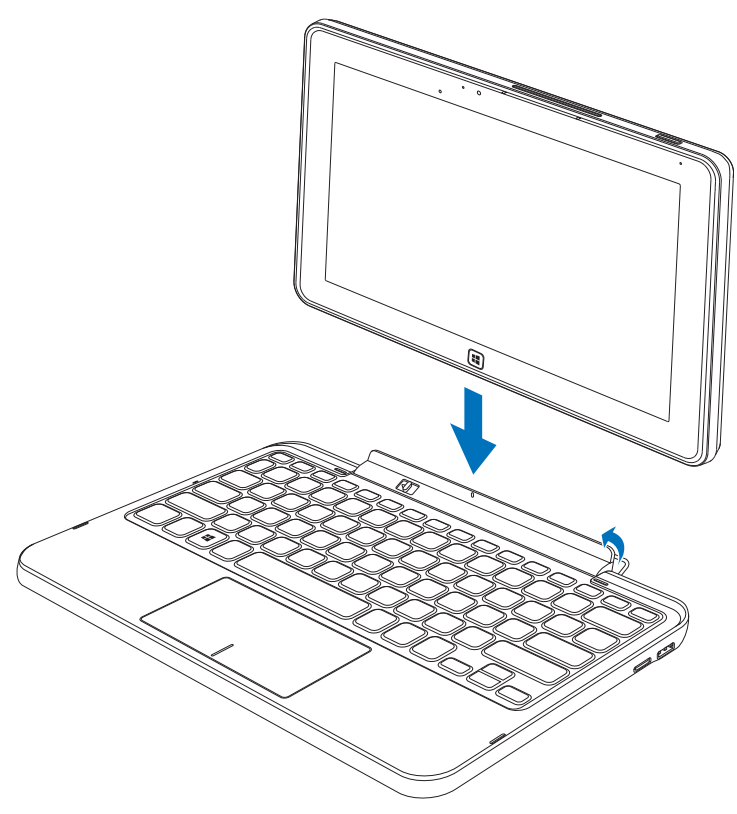

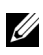

**MERK:** Når tilkoblingen er etablert, må du slå av skjermtastaturet manuelt hvis det vises på skjermen.

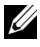

 $\mathbb Z$  MERK: Du kan installere dokkingportdekslene manuelt når tableten ikke er dokket.

## <span id="page-31-1"></span><span id="page-31-0"></span>Frigjøring av tableten fra tastaturdokken

- <sup>1</sup> Skyv og hold tabletlåsen til *frigjort* posisjon.
- 2 Løft tableten fra tastaturdokken.

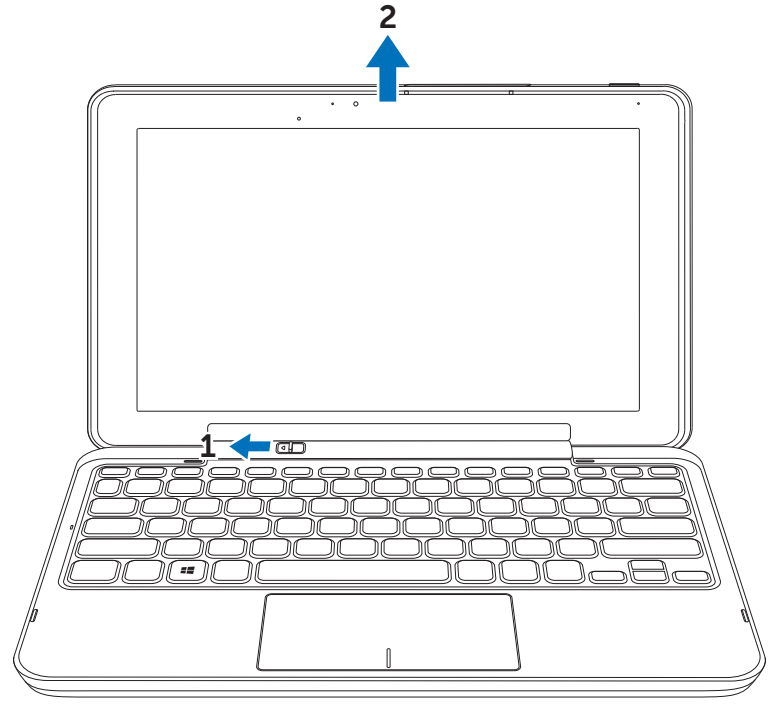

MERK: Tabletlåsen vil automatisk flyttes til *låst* posisjon så snart tableten er fjernet fra tastaturdokken.

## <span id="page-32-1"></span><span id="page-32-0"></span>Lade tableten og dokken

FORSIKTIG: Bruk bare den medfølgende strømadapteren og strømkabelen for å lade tableten og dokken. Bruk av uautoriserte strømadaptere eller strømkabler kan føre til alvorlig skade på tableten og dokken.

1 Koble strømadapteren til den 40-pinners strømadapterporten på tastaturdokken.

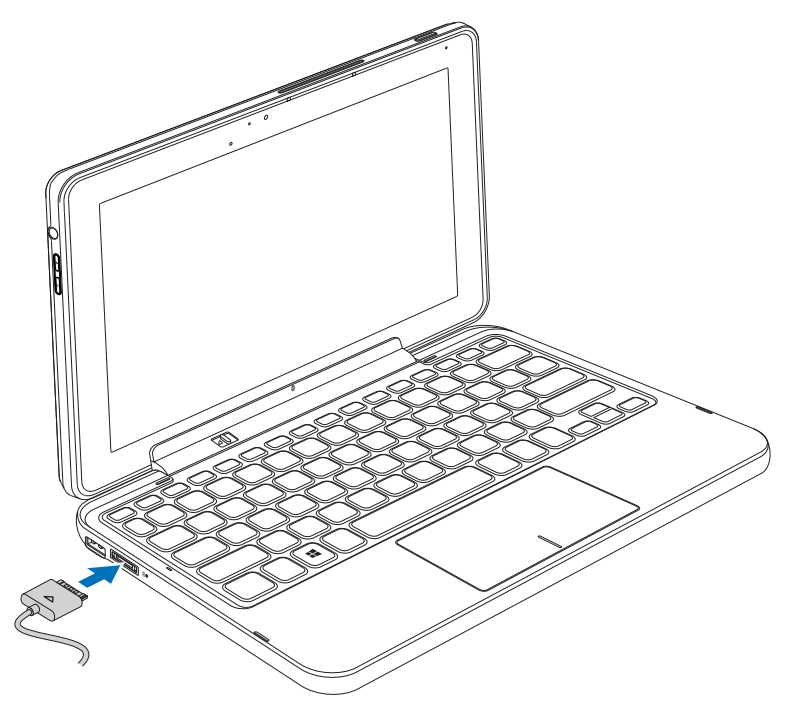

2 Koble strømadapteren til en stikkontakt, og lad tableten og dokken inntil batteriet er fulladet.

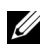

MERK: Dokkbatteriet trenger omtrent 4 timer på å bli fulladet.

Hvis du vil ha mer informasjon om tabletbatteriets ladetid, se [Lade](#page-11-1)  [tableten.](#page-11-1)

Du kan fastslå batteridokkens status ved hjelp av:

• Batteriladelampen på venstre side av tastaturdokken:

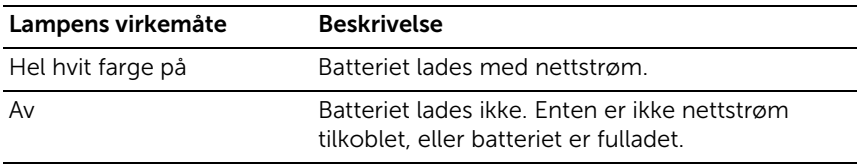

Hvis du vil ha mer informasjon om hvordan du undersøker tabletbatteriets status, se [tabletbatteriets ladestatus](#page-12-0).

### Batteriets virkemåte

Når du bruker tableten, kan du oppleve følgende 4 scenarier i forbindelse med batteriets virkemåte.

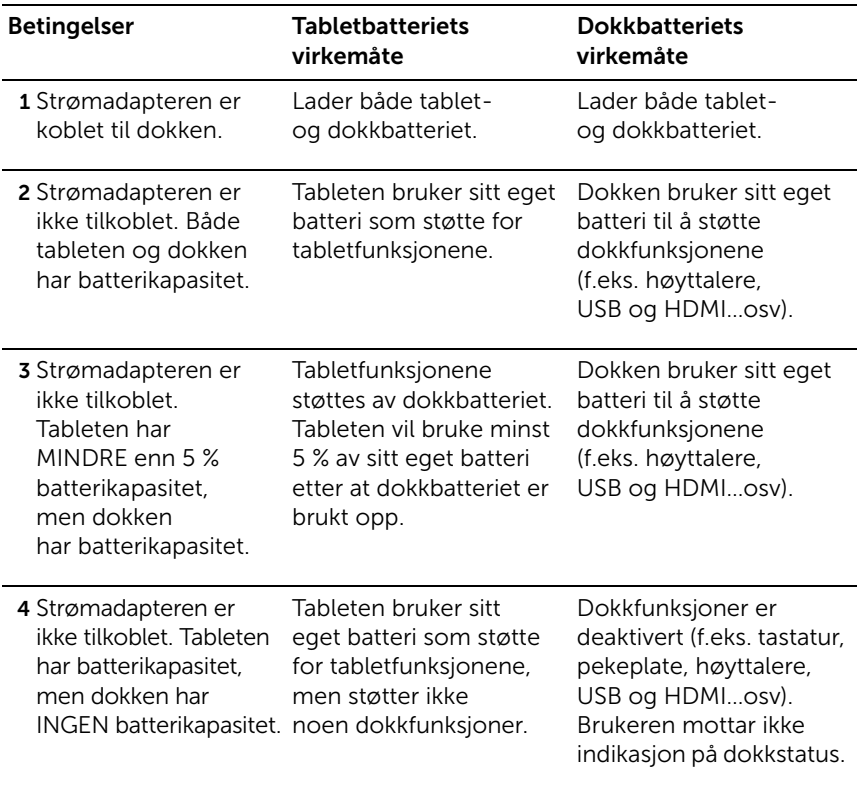

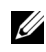

MERK: Når tableten har batterikapasitet og dokken ikke har det, fungerer tableten normalt, men dokken kan ikke utføre noen funksjoner. Du kan løsne tableten fra tastaturdokken og fortsette å bruke tableten inntil batteriet er tømt.

## <span id="page-35-0"></span>Rengjøre tableten

- FORSIKTIG: Før du rengjør tableten, må du koble fra alle kabler. Rengjør tableten med en myk klut fuktet med vann. Ikke bruk flytende eller aerosolbaserte rengjøringsmidler, som kan inneholde brennbare stoffer.
- 1 Slå av tableten. Hvis du vil ha mer informasjon om hvordan du slår av tableten, se [Slå av tableten](#page-14-2).
- 2 Koble eventuelle tilkoblede enheter, hodetelefoner, høyttalere og tastaturdokk fra tableten og de respektive stikkontaktene.
- 3 Fjern et eventuelt microSD-kort. Hvis du vil ha mer informasjon om hvordan du undersøker tabletbatteriets status, se [Fjern](#page-23-1)  [microSD-kortet](#page-23-1).
- 4 Fukt en myk, lofri klut med enten vann eller skjermrensemiddel, og tørk av overflaten på tableten til den er ren. Ikke la vann fra kluten sive ned i tabletens porter og området rundt Windows-knappen.
- **MERK:** For å unngå skade på tableten eller skjermen må du ikke sprave rengjøringsmiddel direkte på skjermen. Bruk bare produkter som er spesielt beregnet på rengjøring av skjermer, og følg instruksjonene som følger med produktet.

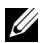

MERK: Ikke rengjør tastaturet med en fuktet klut.

# <span id="page-36-0"></span>Feilsøking

### <span id="page-36-1"></span>Batteriproblem

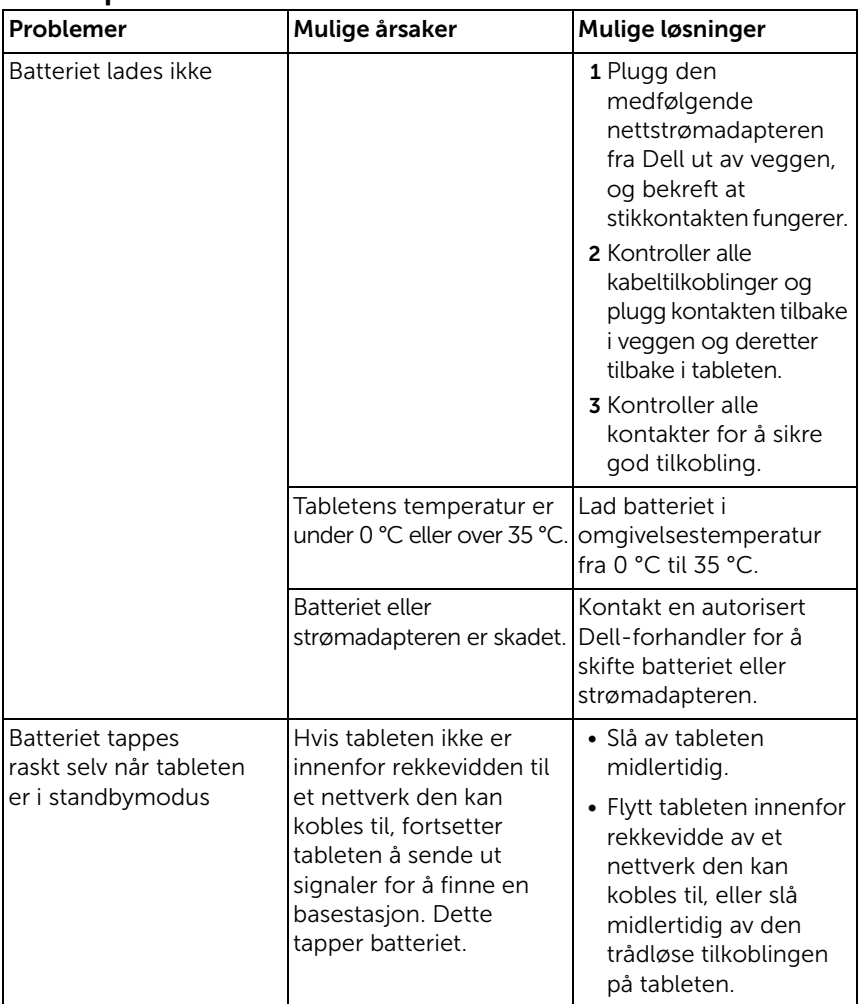

### <span id="page-37-0"></span>Systemproblem

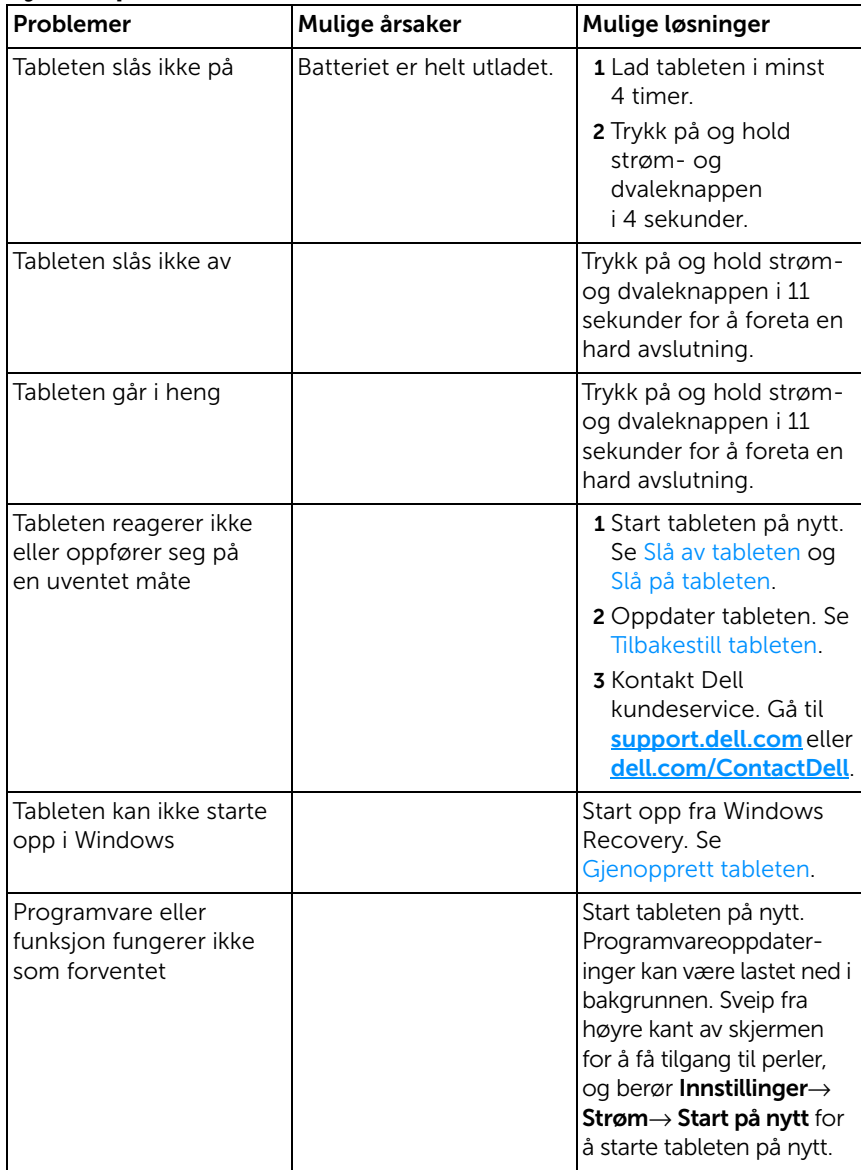

### <span id="page-38-0"></span>Berøringsskjermproblem

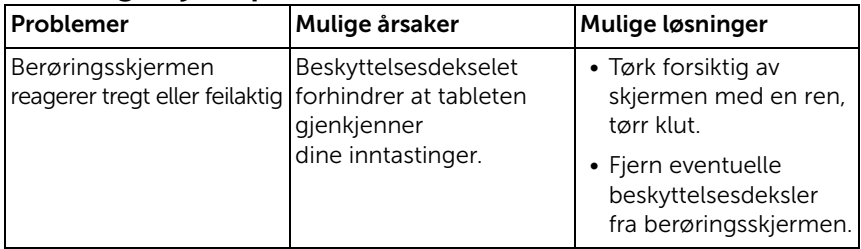

### <span id="page-38-1"></span>Nettverksproblem

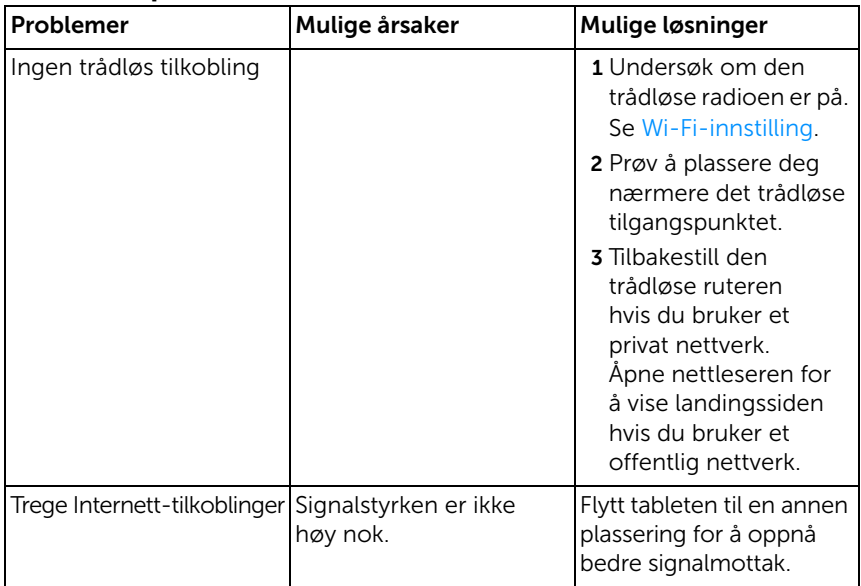

## <span id="page-39-1"></span><span id="page-39-0"></span>Finne servicetagg og ekspress servicekode

Hvis du fortsatt ikke kan løse problemene eller krever mer hjelp til tableten, kan du kontakte DELL for å oppnå ytterligere teknisk assistanse.

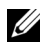

MERK: Før du ringer, sørg for å ha "ekspress servicekode" for hånden. Koden gjør at telefonsystemet hos Dell kan dirigere anropet ditt mer effektivt. Du kan også bli bedt om å oppgi "servicetagg".

Servicetagg og ekspress servicekode for tableten finnes på en etikett nederst til høyre på tabletens bakdeksel.

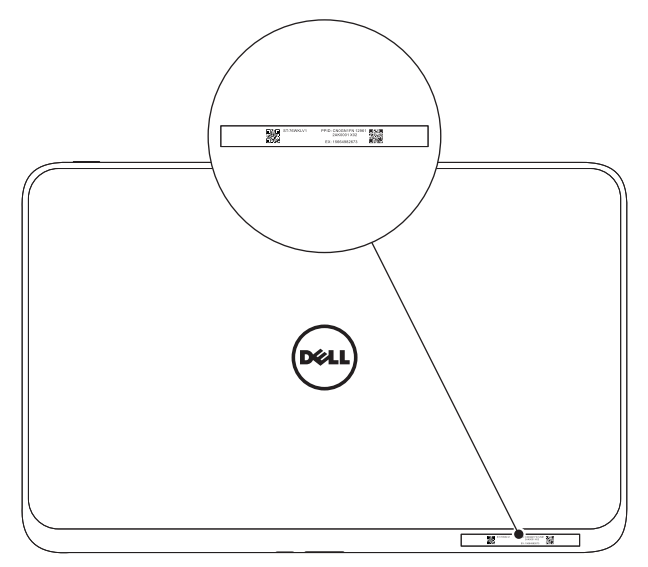

# <span id="page-40-0"></span>Spesifikasjoner

### Fysiske mål

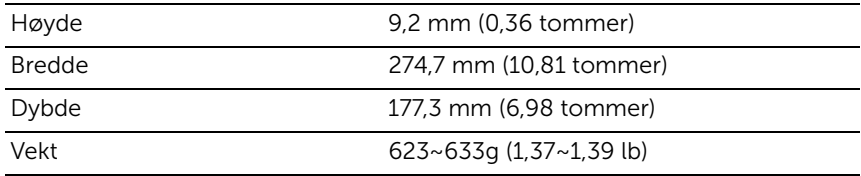

#### Miljøkrav

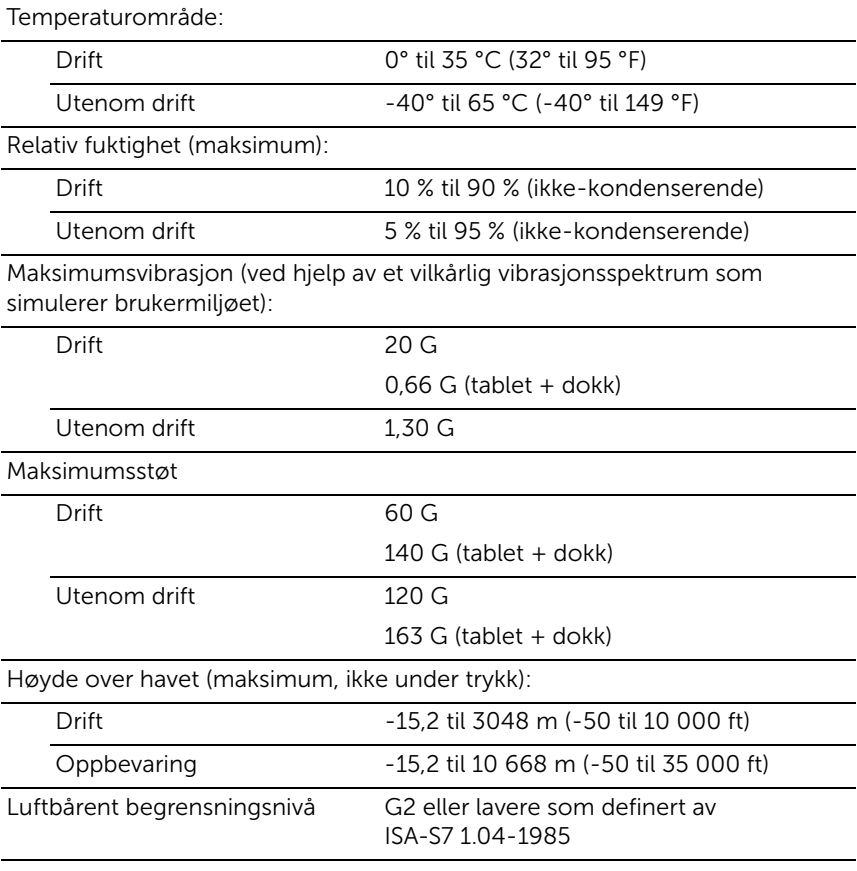

### Berøringsskjerm

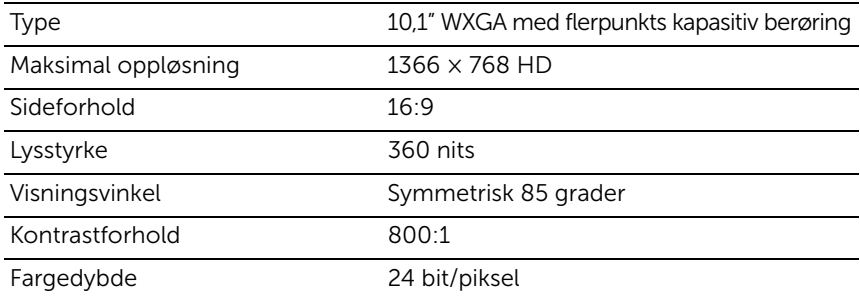

### Porter og tilkoblinger

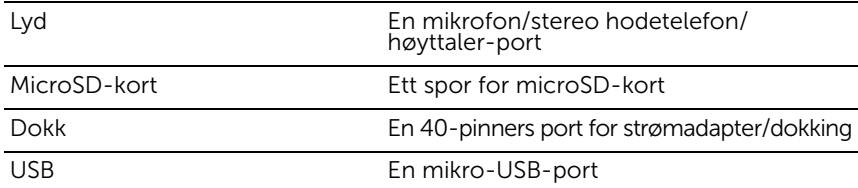

### Nettstrømadapter (AC)

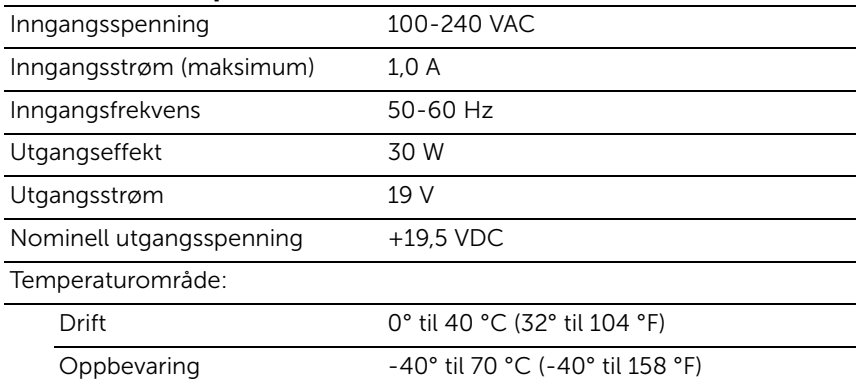

# <span id="page-42-0"></span>**Ordliste**

Dette avsnittet inneholder informasjon om termene som brukes i dette dokumentet. Det er bare for informasjonsformål og beskriver ikke nødvendigvis alle funksjoner som følger med tableten din.

### A

A (Ampere) - et mål på mengden elektrisk lading som passerer et punkt i en elektrisk krets.

AC - "alternating current" (vekselstrøm) - formen for elektrisitet som driver tableten når du plugger nettstrømadapteren (AC) inn i en stikkontakt.

### B

Bakgrunn - bakgrunnsmønsteret eller -bildet på Windows-skrivebordet.

### D

Dvalemodus - en strømstyringsmodus som stenger av alle unødvendige datamaskinoperasjoner for å spare strøm.

#### E

Enhet - maskinvare som diskstasjon, skriver og tastatur som installeres i eller kobles til tableten.

E-post - elektronisk post - en metode for utveksling av digitale meldinger fra en avsender til en eller flere mottakere via Internett. E-postservere mottar, videresender, leverer og oppbevarer meldinger, og verken brukerne eller deres datamaskiner må være online samtidig.

### G

GRMS - en enhet for akselerasjon forårsaket av tyngdekraften. GRMS-verdien brukes vanligvis til å uttrykke samlet energi i en spesielt vilkårlig vibrasjonshendelse og er en statistisk verdi som brukes i mekanikk for formålet strukturell design og analyse.

### H

HDMI - High-Definition Multimedia Interface - et kompakt lyd/video-grensesnitt for overføring av ukomprimerte digitale lyd/video-data fra en HDMI-standard enhet. Mini-HDMI er mindre enn en standard HDMI-pluggkontakt. Mini-HDMI-porten kan kobles til en standard HDMI-port ved hjelp av Mini-HDMI- til HDMI-kabler.

Hz - Hertz - en måleenhet for frekvens som tilsvarer 1 syklus per sekund. Datamaskiner og elektroniske enheter måles ofte i kilohertz (KHz), megahertz (MHz), gigahertz (GHz) eller terahertz (THz).

#### M

MicroSD - micro-Secure Digital - en mindre utgave av SD, som er et flyttbart flashminnekort som brukes til å oppbevare informasjon i portable enheter som mobiltelefoner, digitale kameraer og tabletdatamaskiner. Standardstørrelsen på SD er 32 × 24 × 2,1 mm og Micro-SD er  $15 \times 11 \times 1$  mm.

Mikro-USB - universell seriebuss - et maskinvaregrensesnitt for lavhastighetsenheter som USB-kompatible skannere, høyttalere, skrivere, bredbåndsenheter, bildebehandlingsenheter eller lagringsenheter. Enheter plugges direkte inn i en 5-pinners kontakt på tableten, både for å kommunisere og levere elektrisk strøm. Mikro-USB-porten kan kobles til en standard USB-port ved hjelp av en mikro-USB- til USB-kabel.

### O

Omgivelseslyssensor - en funksjon som bidrar til å regulere skjermens lysstyrke.

Oppløsning - skarpheten og tydeligheten til et bilde som produseres av en skriver eller vises på en skjerm. Jo høyere oppløsning, desto skarpere bilde.

### P

Perler - en Microsoft Windows 8-betegnelse på ikonene som vises når du sveiper fra høyre kant av skjermen. Det gir rask tilgang til de vanligste systemkommandoene, blant annet for søking, deling, start, enheter og innstillinger.

### S

Servicetagg - en strekkodeetikett på tableten som identifiserer den når du ringer Dell for kundeservice eller teknisk støtte.

Skype - en proprietær protokoll for tale på Internett (voice-over-Internet Protocol [VoIP]) med tilhørende tjeneste- og programvareapplikasjon som gjør at brukere kan kommunisere med hverandre med tale og chatting over Internett. Samtaler til andre brukere av Skype-tjenesten er gratis, mens anrop via vanlige telefonlinjer og mobilnettet belastes via debitering av brukerkontoer.

Snarvei - et ikon som gir rask tilgang til mye brukte programmer, filer, mapper og stasjoner. Når du plasserer en snarvei på startskjermbildet i Windows 8, vil du se at det består av "levende fliser". Hvis du berører flisen, kan du åpne dens tilsvarende mappe eller fil uten at du må finne den først. Snarveisfliser endrer ikke filenes plassering.

### T

Tastaturdokk - tilbyr dokkingfunksjon slik at tableten kan fungere som en bærbar datamaskin.

#### $\overline{V}$

V - volt - måleenheten for elektrisk potensiale eller elektromotiv kraft. En V vises over en motstand på én ohm når en strøm på én ampere strømmer gjennom motstanden.

VAC - spenning i vekselstrøm - en matematisk gjengivelse av AC-spenninger, ettersom vekselstrøm genereres av vekslende spenninger.

VDC - spenning i likestrøm - en måling i et DC-system. Strømmen går direkte i én retning i kretsen, med en bestemt, konstant spenning.

### W

W - watt - måleenheten for elektrisk kraft. En W er 1 ampere strømstyrke ved 1 volt.

Wi-Fi - en teknologi (synonymt med WLAN - Wireless Local Area Network) som kobler til Internett når en enhet er innenfor rekkevidden til et trådløst nettverk.

WXGA - wide-aspect extended graphics array - en videostandard for skjermkort og -kontrollere som støtter oppløsninger på opptil  $1280 \times 800$ .

## <span id="page-46-0"></span>Indeks

### B

Batteri [Tabletens batteristatus, 13](#page-12-1) [Tabletlading, 12](#page-11-1) [Tastaturdokk, 33](#page-32-1)

Berøringsskjerm [Retning, 17](#page-16-3) [Slå av/på, 15](#page-14-3)

### F

Feilsøking [Batteri, 37](#page-36-1) [Berøringsskjerm, 39](#page-38-0) [Nettverk, 39](#page-38-1) [System, 38](#page-37-0)

### G

Gester [Berør og hold, 18](#page-17-0) [Berøre, 17](#page-16-4) [Dra, 18](#page-17-1) [Roter, 19](#page-18-0) [Sveip eller skyv, 18](#page-17-2) [Zoom inn, 19](#page-18-1) [Zoom ut, 19](#page-18-2)

### K

Knapp [Strøm- og dvale, 6](#page-5-0) [Volum opp/ned, 7](#page-6-0) [Windows, 6](#page-5-1)

### L

Lade [Tablet, 12](#page-11-1) Lading [Tastaturdokk, 33](#page-32-1) [Låst skjerm, 14](#page-13-2)

#### M

MicroSD-kort [Fjerne, 24](#page-23-1) [Sette inn, 16](#page-15-1)

### P

[Perler, 21](#page-20-0) [Påloggingsskjerm, 14](#page-13-3)

#### S

**Servicetagg** [Finne, 40](#page-39-1) Skjerm [Låst skjerm, 14](#page-13-2) [Påloggingsskjerm, 14](#page-13-3) [Slå av/på, 15](#page-14-3) [Sveip opp/ned, 22](#page-21-0) [Sveip til høyre, 21](#page-20-1) [Sveip til venstre, 21](#page-20-2) Startikon [Funksjon, 21](#page-20-2) [Synkronisere med datamaskin, 27](#page-26-1)

#### W

[Wi-Fi-innstilling, 25](#page-24-0)

Windows-knapp [Funksjon, 6](#page-5-1) [Plassering, 5](#page-4-2)

[Windows-startskjermbildet, 20](#page-19-1)

### T

Tablet [Innstilling, 11](#page-10-2) [Lade, 12](#page-11-1) [Oppdatere, 25](#page-24-1) [Oversikt, 5](#page-4-1) [Slå av, 15](#page-14-2) [Slå på, 14](#page-13-1) [Tilbakestille, 26](#page-25-0) Tastaturdokk [Lade, 33](#page-32-1) [Løsne tablet fra dokk, 32](#page-31-1) [Oversikt, 28](#page-27-2) [Plasser tablet i dokk, 30](#page-29-1) Tilbehør [Mikro-USB- til USB-kabel, 10](#page-9-1)

[Mini-HDMI- til HDMI-kabel, 10](#page-9-2)

[Strømadapter, 10](#page-9-3) [Strømkabel, 10](#page-9-4)

**Tilkobling** [Wi-Fi, 25](#page-24-0)